# **OverDrive**

### **For Smartphones & Tablets**

**OverDrive** enables you to borrow eBooks and audiobooks from your library's digital collection. All you need to get started is an internet connection and a library card.

# **Installing app**

 Visit the app/play store and search for **OverDrive app.**

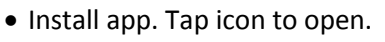

 **First time only**: follow prompts to sign up for an OverDrive account.

 *\*TIP: If using a tablet/smartphone is new to you, consider signing up for OverDrive on your desktop or laptop first.* 

- Tap on the menu  $(\equiv)$  (all the way in the upper left corner) and then tap on the **Add a Library** feature to find **James Blackstone Memorial Library**. **Tap on the star** to save your library's OverDrive website (LION Libraries Online).
- Tap **LION** to open the catalog.

# **Signing in**

You will want to sign in to see the full collection. A **Sign In** box should pop up once you are on the main homepage, but if not, tap on **Sign In** toward the upper right part of the screen.

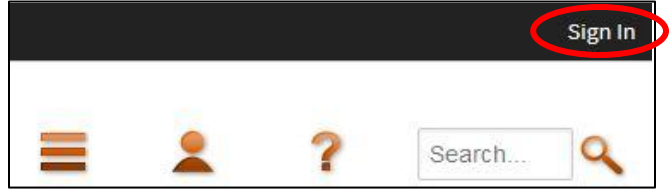

Select **Branford- James Blackstone Memorial Library** and tap **Go**. Enter your 14-digit library card #, check off *Remember My Login Information*, and tap **Sign In**.

# **Finding & searching for books**

 Search or browse for book. Tap your choice and choose **BORROW** or if unavailable, **PLACE A HOLD** (unavailable books will have this symbol:  $\blacksquare$ ) *\*TIP: Again, you can use your desktop/laptop to perform this step. Make sure you are signed in first. Then, find the book you want, hover over it & click BORROW. It will go directly to your Checkouts, so that when you sign in on your device, the book will be there. Then follow these steps:* Lending period: 14 days

- Head to your **Checkouts** page. A pop-up should appear directing you there. If not, tap the image for your **Account** ( ), where you will find your Checkouts).
- Tap **Download** or **Add to app.** If there are multiple download formats available, select **EPUB eBook** (or **MP3 Audiobook** for audiobooks) & confirm.

# **Reading your downloaded book**

Tap the menu  $\equiv$  ) all the way in the upper left corner and click on your OverDrive **Bookshelf** to access your downloaded books.

Tap book cover to open/read item. Once the book has loaded you can tap the image again to **access and change reading options**:

- $\bullet$  This symbol ( $\bullet$ ) enables you to change the brightness level, font size and style, and other aspects of the reading experience.
- The **bookmark** symbol allows you to bookmark a section of the book.

• This symbol  $\left( \frac{1}{2} \right)$  will allow you to jump to different sections of the book.

# **Returning a book early**

Downloaded books are returned automatically after 14 days, but if you would like to return it early, tap and hold on the book cover, then tap **return**/**return to library**, and confirm.

#### **Helpful hints for OverDrive:**

Checkout limit: 10 e-books Lending period: 14 days

# **Still need help?**

- Ask at the Reference desk for a quick answer
- Call the Reference desk at 203-488-1441 ext. 318 or visi[t www.blackstonelibrary.org](http://www.blackstonelibrary.org/)
- Make a Tech Thursday appointment to work through a problem with a librarian

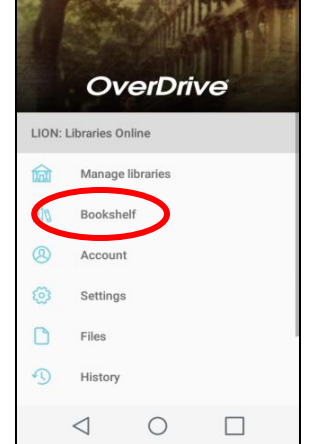

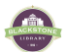